# **PyDAQviewer Tutorial**

**Ahmed Ammar**<sup>1</sup>*,*<sup>2</sup> **(ahmed.ammar@fst.utm.tn)**

**Hassen Ghalila**<sup>1</sup>*,*<sup>2</sup> **(hassen.ghalila@gmail.com)**

 $^{1}$ University of Tunis El Manar, Faculty of Sciences of Tunis, LSAMA Laboratory 2 ISWI-Tunisia.

May 7, 2018

**Abstract :** The VLF PyDAQviewer (Python Data Acquisition data viewer) is a Python program designed to make it easier to view and analyze data acquired with your AWESOME receiver. This program is inspired from the matlab DAQviewer developped by Benjamin Cotts at Stanford University and distribuded for the use of AWESOME-VLF community at the ISWI network.

## **Contents**

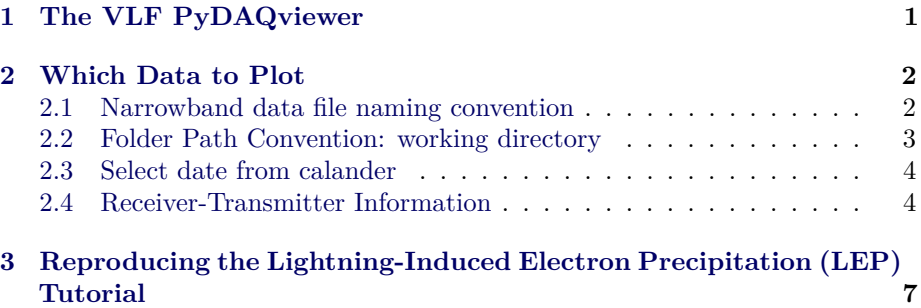

## <span id="page-0-0"></span>**1 The VLF PyDAQviewer**

The program is broken up into three main sections:

- 1. Selecting data
- 2. Loading and ploting data
- 3. Viewing and interacting with data

c 2018, Ahmed Ammar. Released under CC Attribution 4.0 license

## <span id="page-1-0"></span>**2 Which Data to Plot**

Narrowband data consist in the amplitude and phase of specific transmitter frequencies received at a given location. The size of the dataset is reasonable, in the order of 100 MB per day & per site, and can be easily transmitted from remote field sites over the internet. In other words, these data can be archived continuously.

The data are saved in a Matlab V4 format, allowing an ease read with Matlab. The format consists of a header with basic information, followed by the data itself. The specific format is detailed below, so that it is machine-readable in any digital application.

#### <span id="page-1-1"></span>**2.1 Narrowband data file naming convention**

Narrowband filename convention is similar to that used in the [International](http://newserver.stil.bas.bg/ISWI/PDFsJ/ISWI_DataPolicy_1.3.1_final.pdf) [Space Weather Initiative \(ISWI\) Data Policy \(version 1.3.1\)](http://newserver.stil.bas.bg/ISWI/PDFsJ/ISWI_DataPolicy_1.3.1_final.pdf) for AWESOME receiver.

XXYYMMDDHHMMSSZZZ*ACCT.mat*

- XX Station ID
- YY Year
- $\bullet\,$  MM Month
- DD Day
- HH Hour
- MM Minute
- SS Second
- ZZZ Transmitter call sign
- A Not relevant  $(0)$
- CC 00 for N/S channel, 01 for E/W channel
- T Type of data
	- **–** A is low resolution (1 Hz sampling rate) amplitude
	- **–** B is low resolution (1 Hz sampling rate) phase
	- **–** C is high resolution (50 Hz sampling rate) amplitude
	- **–** D is high resolution (50 Hz sampling rate) phase
	- **–** F is high resolution (50 Hz sampling rate) effective group delay

#### Example : TN180503000000DHO<sub>0</sub>01*A.mat*

- TN stands for Tunisia
- 180503000000 =  $18/05/03$  at 00:00:00
- DHO is for a German transmitter
- $\bullet$  01 is for E/W orientation
- A is for low resolution (1 Hz sampling rate) amplitude

### <span id="page-2-0"></span>**2.2 Folder Path Convention: working directory**

After running the PyDAQviewer.py script, the working directory that is used to store your Narrowband data is set by default to : 'C:/NarrowbandData/'. See the user interface in Figure [1.](#page-2-1)

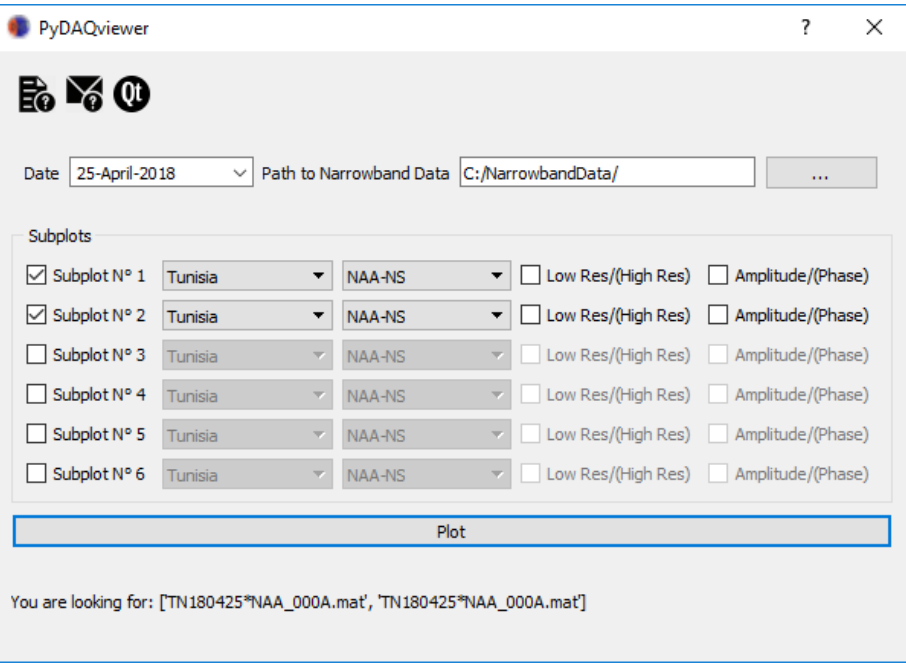

<span id="page-2-1"></span>Figure 1: PyDAQviewer GUI after running the PyDAQviewer.py script.

The path to your data will be something like: 'C:/NarrowbandData/SiteName/Year/MM/DD/' (e.g. 'C:/NarrowbandData/Tunisia/2018/03/25/'). Note that this can be on any drive root drive: C-Z including DVD drives etc. So if you burn data to a DVD burn it in the same folder and the PyDAQviewer will be able to find them.

| Select Narrowband Data Folder (NarrowbandData) |                                         |                        | ×             |
|------------------------------------------------|-----------------------------------------|------------------------|---------------|
|                                                | > This PC > Local Disk (C:) ><br>Ō<br>v | Search Local Disk (C:) | مر            |
| New folder<br>Organize $\blacktriangleright$   |                                         | 脂: ▼                   | Ø             |
| GeomagneticAc <sup>A</sup>                     | Name                                    | Date modified          | Type          |
| PyDAQviewer                                    | NarrowbandData                          | 07/04/2018 12:12       | File folde    |
| Desktop                                        | OneDriveTemp                            | 07/04/2018 09:58       | File folde    |
| Dropbox                                        | Windows                                 | 30/03/2018 22:52       | File folde    |
| <b>ConeDrive</b>                               | Windows.old                             | 23/03/2018 17:04       | File folde    |
|                                                | <b>Program Files</b>                    | 12/03/2018 02:47       | File folde    |
| astrophoto                                     | Program Files (x86)                     | 12/03/2018 02:47       | File folde    |
| <b>Documents</b>                               | PerfLogs                                | 12/03/2018 02:36       | File folde    |
| Images                                         | ProgramData                             | 11/03/2018 19:05       | File folde    |
| Musique                                        | <b>Users</b>                            | 11/03/2018 18:19       | File folde    |
| Pièces jointes                                 | Windows10Upgrade                        | 09/03/2018 21:32       | File folde    |
| Ahmed Ammar                                    | <b>SGetCurrent</b>                      | 09/03/2018 20:46       | File folde    |
| This PC                                        | program1                                | 17/11/2017 23:07       | File folde v  |
| $\checkmark$<br>$\epsilon$                     |                                         |                        | $\rightarrow$ |
| Folder:                                        | NarrowbandData                          |                        |               |
|                                                |                                         | Select Folder          | Cancel<br>пÎ. |

Figure 2: Select NarrowbandData folder.

## <span id="page-3-0"></span>**2.3 Select date from calander**

After locating the working directory, the user can select AWESOME's data recording date by using a calendar widget as shown in Figure [3.](#page-4-0)

## <span id="page-3-1"></span>**2.4 Receiver-Transmitter Information**

This file is simply a Python file (Source code below: SiteInfo.py) in which you will enter two dictionaries. The first one is  $Rx_I Dindicating the AWESONE receiver locations and their IDs. The z$ 

```
# -*- coding: utf-8 -*-
#SiteInfo.py
\frac{1}{2},
Purpose: Save VLF Receivers (Rx) and Transmitters (Tx) Info
'''
# Rx info
Rx\_ID = \{"Tunisia":"TN",
             "Algeria":"AL",
             "France":"FR",
             "Japan":"JP",
             "NewYork":"NY",
             "Boulder":"BO",
```
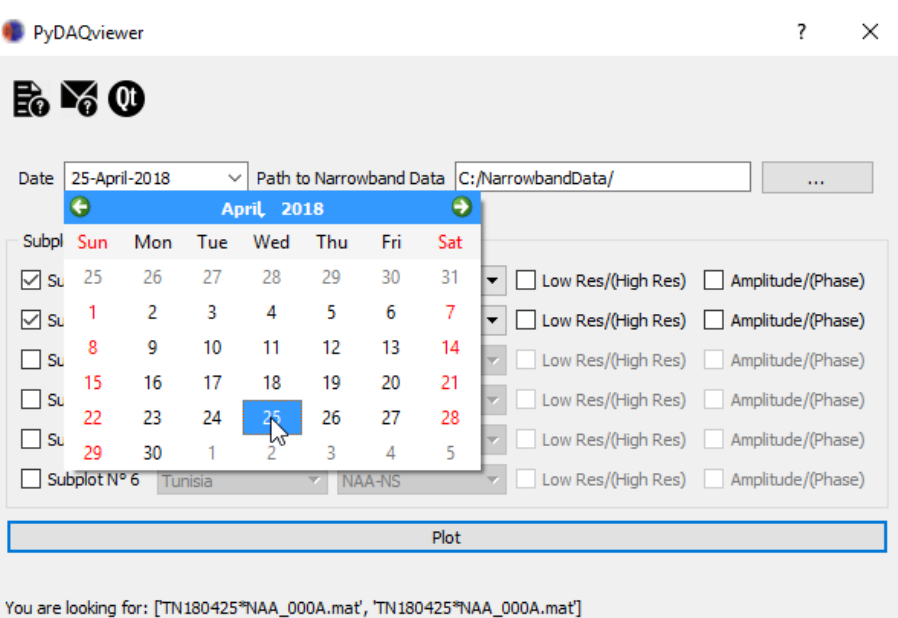

<span id="page-4-0"></span>Figure 3: Select date of the recorded data from the calendar.

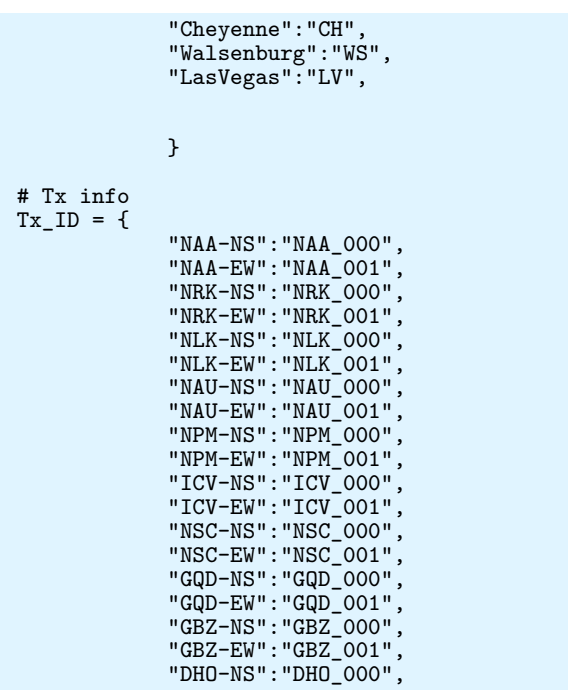

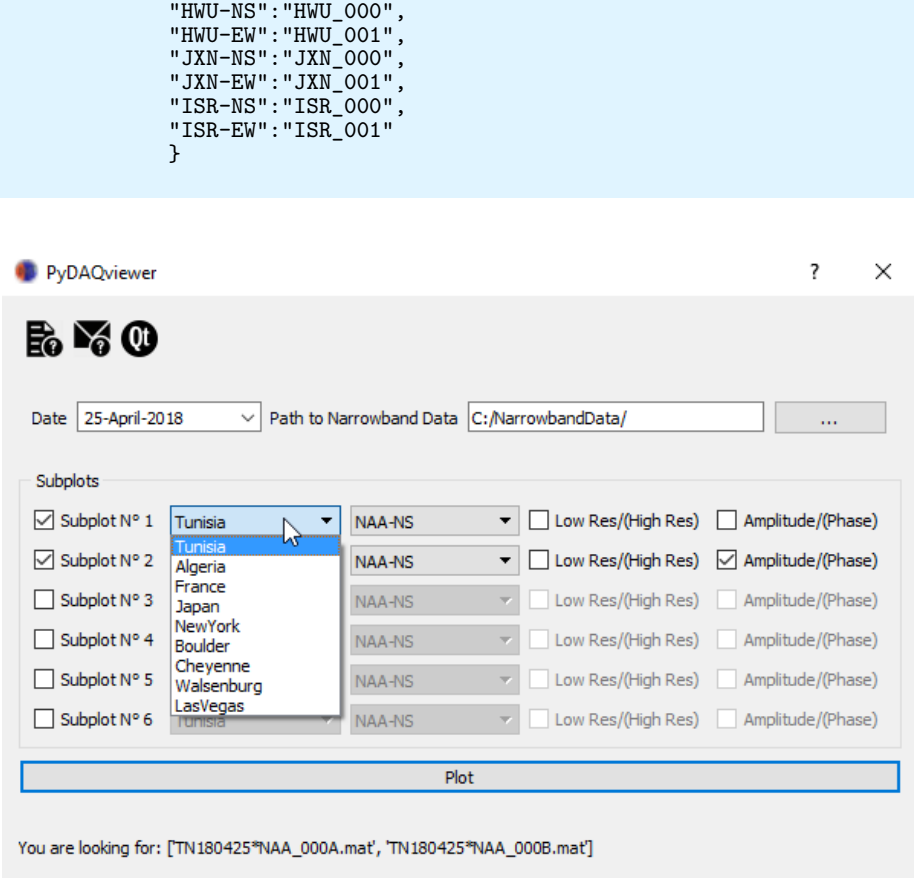

"DHO-EW":"DHO\_001",

<span id="page-5-0"></span>Figure 4: Select AWESOME station.

| PyDAQviewer                                                             |              |   |                                            |         |                                        | 7                 | × |
|-------------------------------------------------------------------------|--------------|---|--------------------------------------------|---------|----------------------------------------|-------------------|---|
| P YO<br>25-April-2018<br><b>Date</b>                                    | $\checkmark$ |   | Path to Narrowband Data C:/NarrowbandData/ |         |                                        | $\cdots$          |   |
| Subplots                                                                |              |   |                                            |         |                                        |                   |   |
| Subplot N° 1<br>⋈                                                       | Tunisia      | ▼ | <b>NAA-NS</b>                              | ▼       | Low Res/(High Res) Amplitude/(Phase)   |                   |   |
| Subplot N° 2<br>⋈                                                       | Tunisia      | ▼ | <b>INAA-NS</b><br>NAA-FW                   | ٨<br>মি | Low Res/(High Res)   Amplitude/(Phase) |                   |   |
| Subplot N° 3                                                            | Tunisia      | ÷ | <b>NRK-NS</b><br>NRK-EW                    |         | Low Res/(High Res)                     | Amplitude/(Phase) |   |
| Subplot N° 4                                                            | Tunisia      | v | <b>NLK-NS</b><br><b>NLK-EW</b>             |         | Low Res/(High Res)                     | Amplitude/(Phase) |   |
| Subplot N° 5                                                            | Tunisia      |   | <b>NAU-NS</b><br><b>NAU-EW</b>             |         | Low Res/(High Res)                     | Amplitude/(Phase) |   |
| Subplot N° 6                                                            | Tunisia      | ÷ | NPM-NS<br>NPM-EW                           | v       | Low Res/(High Res) Amplitude/(Phase)   |                   |   |
|                                                                         |              |   | Plot                                       |         |                                        |                   |   |
| You are looking for: ['TN180425*NAA 000A.mat', 'TN180425*NAA 000B.mat'] |              |   |                                            |         |                                        |                   |   |

<span id="page-6-1"></span>Figure 5: Select VLF transmitter.

# <span id="page-6-0"></span>**3 Reproducing the Lightning-Induced Electron Precipitation (LEP) Tutorial**

Now that you have a basic understanding of how the DAQviewer works, it's time to put it to the test and try out all the features. To do this we'll be reproducing a few of the plots you made by hand in the LEP tutorial.

To start edit the SiteInfo.py file to include the  $Rx_IDs$ : *Cheyenne, Boulder, Walsenburg, andLasV egas*(*no LasV egas*)*.*

The output of this configuration is in below:

|                                 |              |                               |                                                | 7<br>×                                 |
|---------------------------------|--------------|-------------------------------|------------------------------------------------|----------------------------------------|
| PyDAQviewer                     |              |                               |                                                |                                        |
| P YO<br>28-January-2006<br>Date | $\checkmark$ |                               | Path to Narrowband Data   C: / NarrowbandData/ |                                        |
| Subplots                        |              |                               |                                                |                                        |
| √ Subplot N° 1                  | Boulder      | NAA-EW<br>▼                   | ▼                                              | Low Res/(High Res) Amplitude/(Phase)   |
| √ Subplot N° 2                  | Walsenburg   | NAA-EW<br>▼                   | ▼                                              | Low Res/(High Res)   Amplitude/(Phase) |
| √ Subplot N° 3                  | Cheyenne     | NAA-EW<br>▼                   | Low Res/(High Res)<br>$\overline{\phantom{a}}$ | Amplitude/(Phase)                      |
| Subplot N° 4                    | Tunisia      | NAA-NS<br>v                   | Low Res/(High Res)<br>w.                       | Amplitude/(Phase)                      |
| Subplot N° 5                    | Tunisia      | NAA-NS<br>τ                   | Low Res/(High Res)                             | Amplitude/(Phase)                      |
| Subplot N° 6                    | Tunisia      | NAA-NS<br>$\overline{\nabla}$ | Low Res/(High Res)<br>v                        | Amplitude/(Phase)                      |
|                                 |              | Plot                          |                                                |                                        |
|                                 |              |                               |                                                | ぺ                                      |

Figure 6: Example working on data from LEP tutorial.

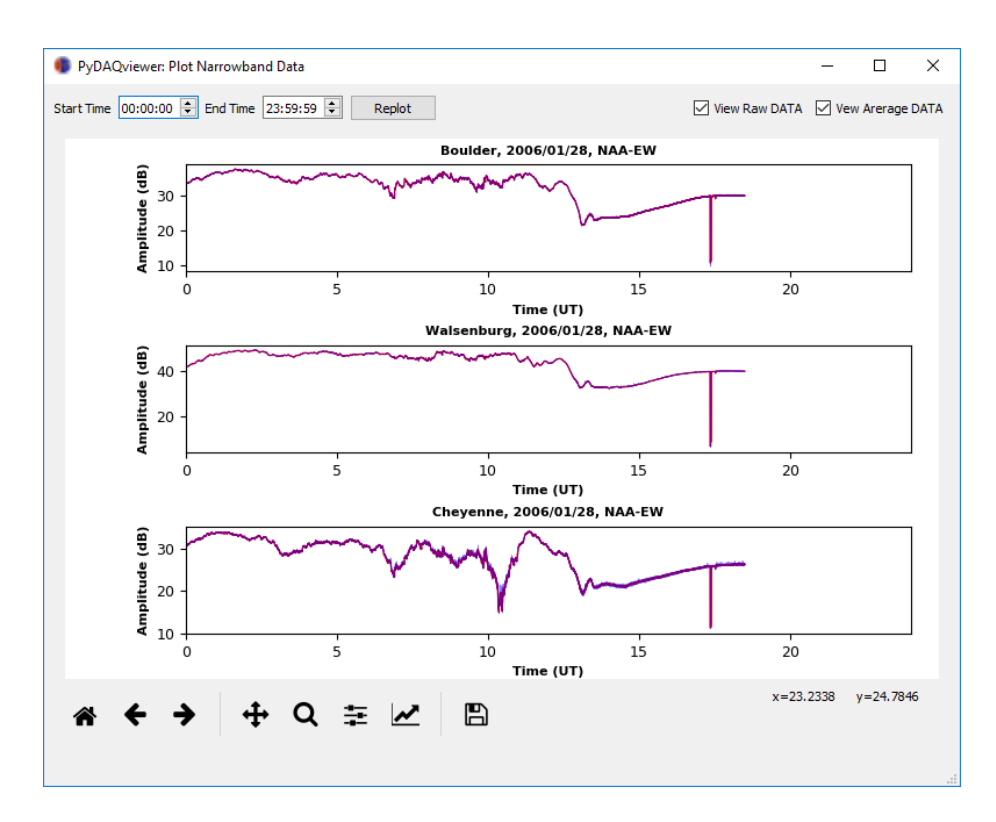

Figure 7: Generated figure.

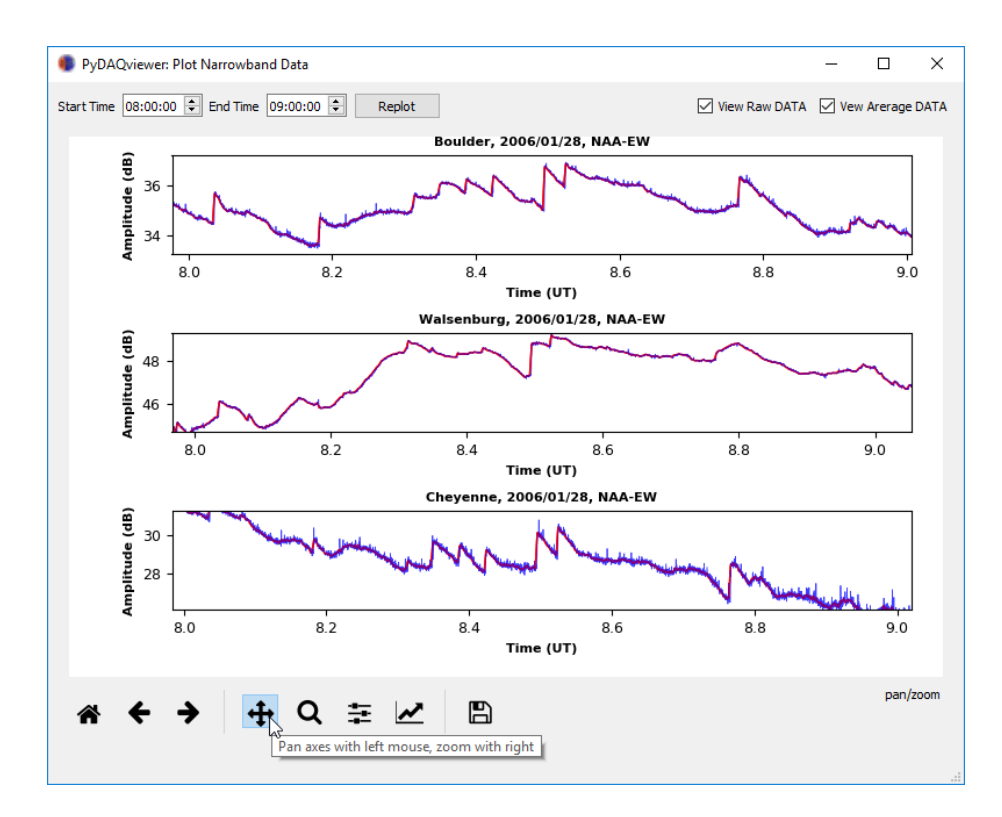

Figure 8: Zoomed figure.